# Henry Ford MyChart

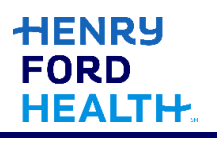

MyChart is an important tool for your healthcare needs. It is available on both your computer and mobile phone. Below are some steps to take to get started and use MyChart.

# Log in to MyChart

- 1. Create a log in account at [henryford.com/mychart.](http://www.henryford.com/mychart)
- 2. Download the free MyChart app from the Apple App Store or Google Play.
- 3. Log in to MyChart with the account you created on the app or at [mychart.hfhs.org.](http://www.mychart.hfhs.org/)

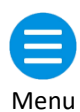

## **Update your communication preferences.**

- 1. From the menu button search and select "Communication preferences."
	- In "Settings" you can turn off communications like email, text, phone, etc.
	- Under "Details" you can choose how you want to receive each message type.
- 2. Click "Save Changes" at the bottom when you are done.

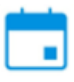

#### **See your upcoming appointments, cancel or schedule them, and more.**

Visits

- 1. Select "Visits" to see upcoming and past visits.
- 2. Select "Schedule an Appointment" to schedule a visit with a doctor you have already seen.
- 3. From "Schedule an Appointment" select "Video Visit on Demand" when you are sick or injured to see a primary care doctor 24 hours a day, 7 days a week.
- 4. Use eCheck-in to pre-register for an upcoming appointment. You will be able to update personal information, insurance, and complete questionnaires. This will make service faster at your appointment.

#### **Turn over for more information.**

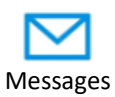

#### **Send your doctor a message and view old messages.**

- 1. Select "Messages."
- 2. Select "Send a message" or view older messages.

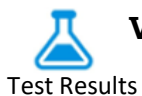

### **View your test results.**

- 1. Select "Test Results."
	- 2. Choose the test result you want to view.

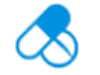

#### **View your current medicine list and renew a prescription.**

**Medications** 

- 1. Select "Medications" to view your current medicine list.
	- 2. Select "request renewals" to renew a prescription.
	- 3. Remember to contact your pharmacy to refill a current prescription.

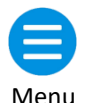

## **Other Features**

Use the menu button to search for other features, including but not limited to:

- Billing information
- Share your medical information using the Sharing Hub
- Immunizations

# Get More Information

Visit [henryford.com/mychart](http://www.henryford.com/mychart) for more information and step by step guides.

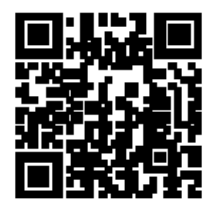

To scan the QR code:

- 1. Open the camera on your smartphone.
- 2. Place the QR directly in the center of the camera and the link should appear on the screen.
- 3. Click this link to go to the webpage.